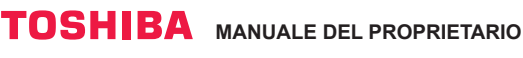

#### **Toshiba Home AC Control**

Per scaricare e installare l'app Toshiba Home AC Control, visitare l'App Store sul dispositivo.

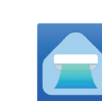

Applicazione

Parola chiave: Toshiba Home AC Control Android: 5,0 o versioni successive.

#### **Info su Toshiba Home AC Control.**

- 1. Toshiba Home AC Control consente di controllare il funzionamento AC mediante smartphone o tablet (dispositivo mobile) tramite connessione Internet.
- 2. Controllo ovunque: il software di controllo eseguito su sistema Cloud e dispositivo mobile può impostare e monitorare il funzionamento AC tramite connessione Internet.
- 3. Tutti possono controllare 1 adattatore wireless per massimo 5 utenti (utilizzare 1 e-mail per la registrazione).
- 4. Controllo multiplo del sistema AC: 1 utente può controllare 10 AC.
- 5. Controllo di gruppo.
	- 5.1 Si possono creare e controllare 3 gruppi di AC.
	- 5.2 Si possono controllare un max. di 10 AC per gruppo.

#### Nota:

- 1. L'adattatore può registrare solo 1 indirizzo e-mail. Se si effettua la registrazione con una nuova e-mail, l'e-mail attuale non sarà valida.
- 2.1 È possibile utilizzare l'indirizzo e-mail per la registrazione di 5 dispositivi per il controllo dello stesso AC.

#### **Registrare il processo.**

Aprire un'app e toccare Registrazione per la registrazione dell'utente.

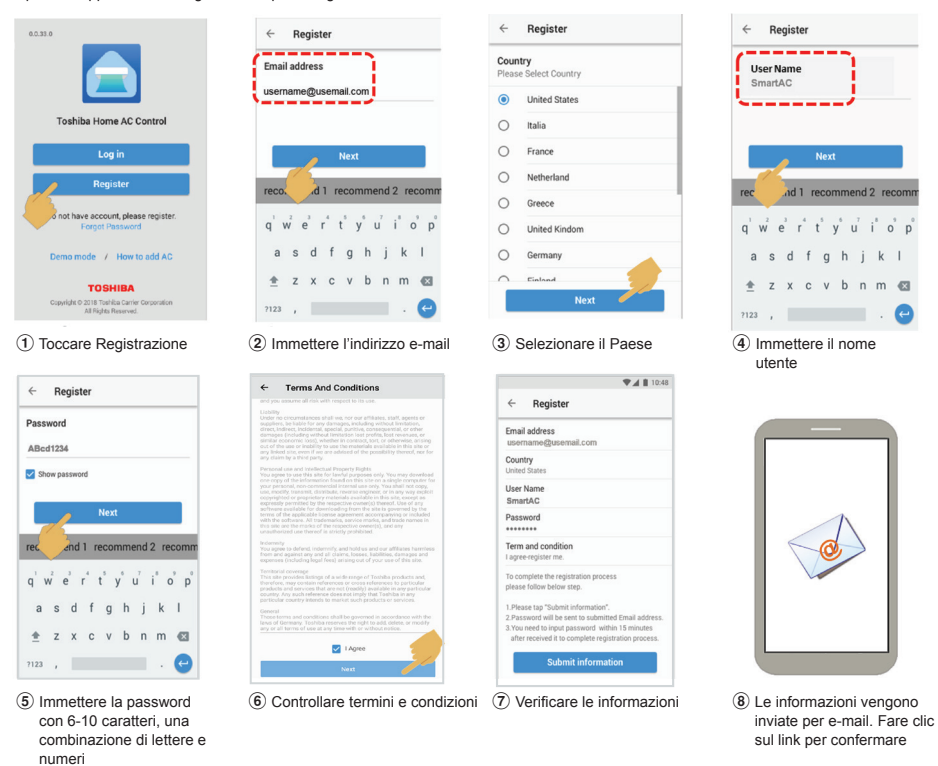

**Supporto dell'app Toshiba Home AC Control.**

iOS: 9,0 o versioni successive.

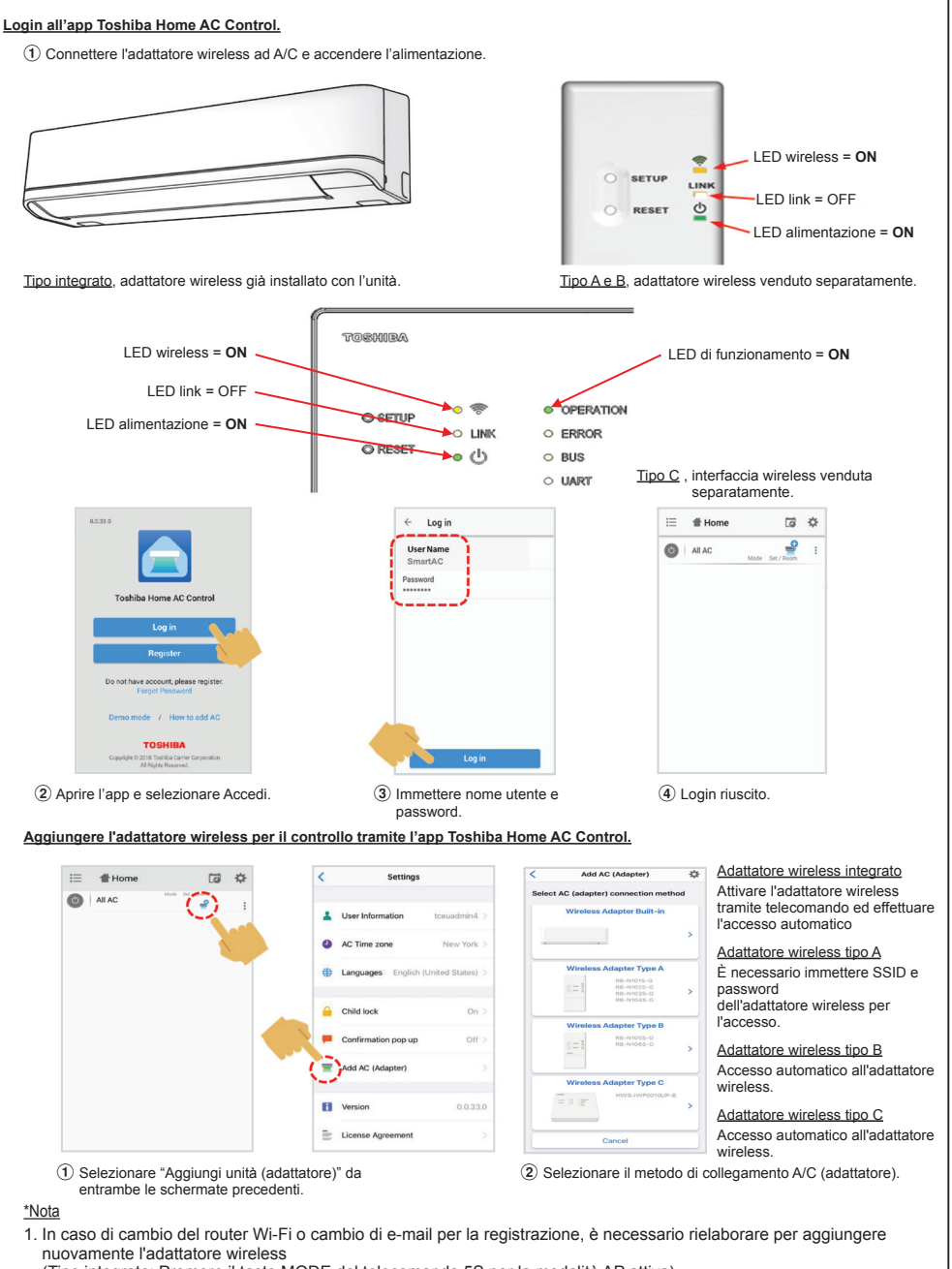

(Tipo integrato: Premere il tasto MODE del telecomando 5S per la modalità AP attiva). (Tipo opzionale A, B, C: Premere il tasto SETUP 1 volta per la modalità AP attiva).

2. In caso di cambio dell'adattatore wireless da utilizzare con altri A/C, è necessario ripristinare le impostazioni predefinite e rielaborare per aggiungere nuovamente l'adattatore wireless (Tipo integrato: Premere il tasto MODE del telecomando 5S e selezionare "rb"). (Tipo opzionale A, B, C: Tenere premuto SETUP 5s)

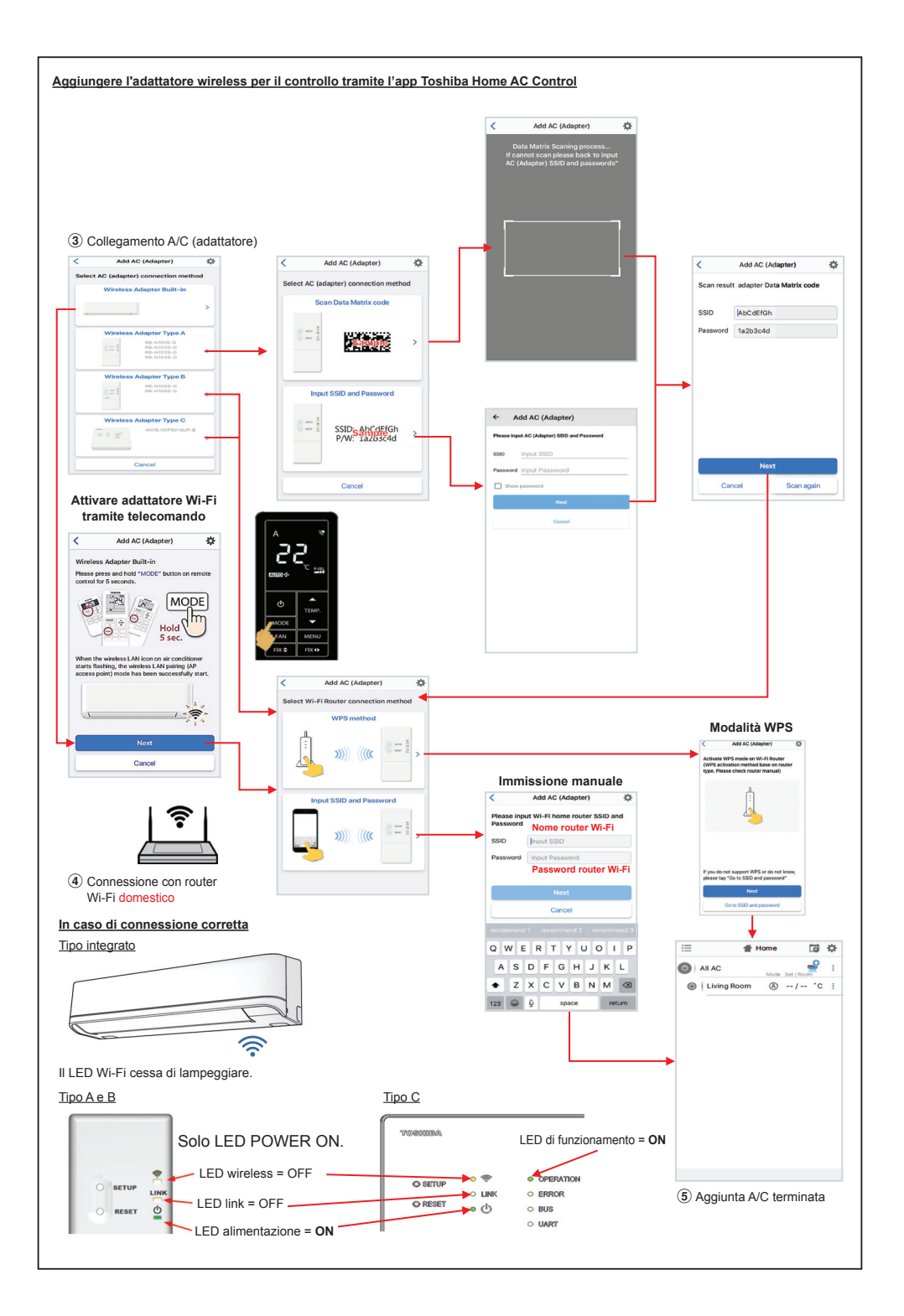

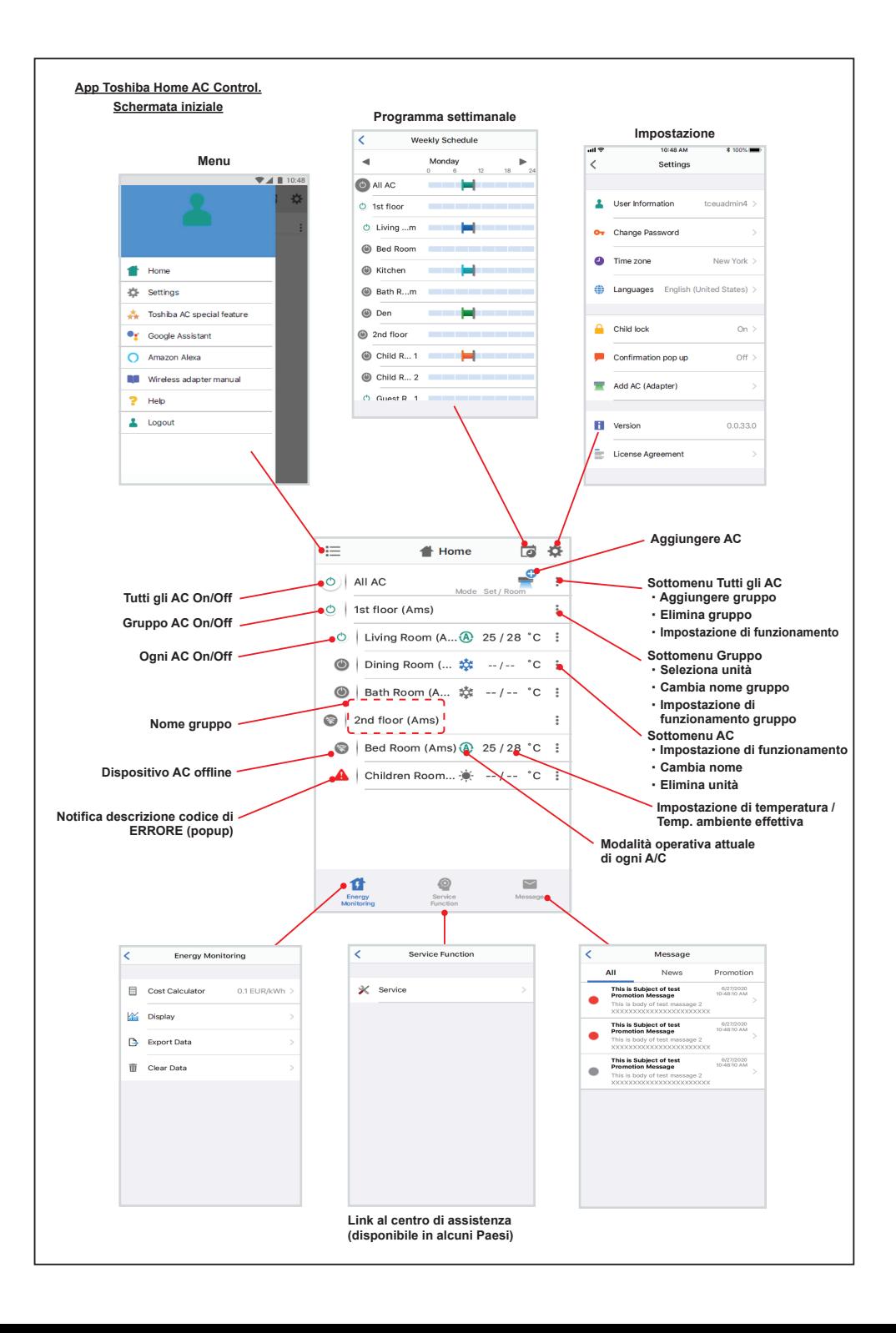

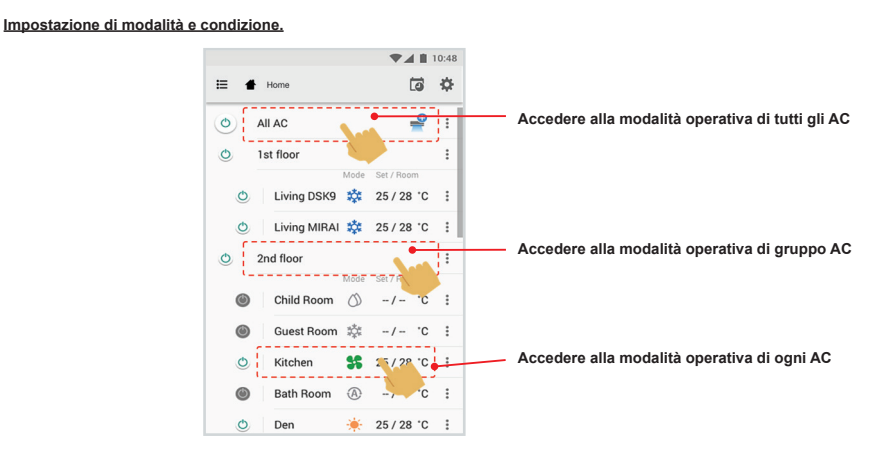

## **Seleziona modalità dall'app Toshiba Home AC Control.**

Fornisce 5 modalità operative

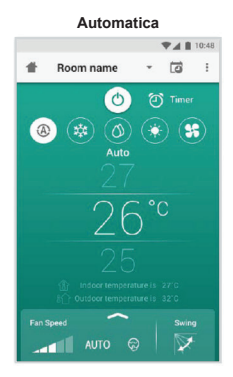

**Caldo**

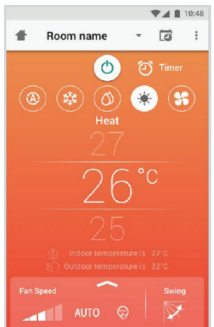

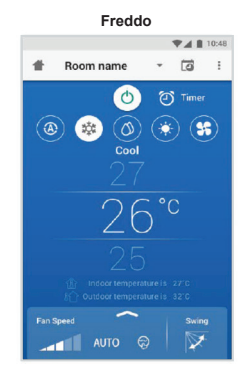

#### **Solo ventilazione**

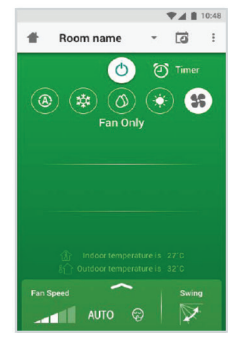

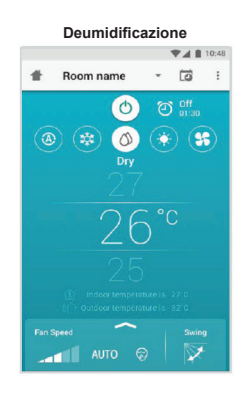

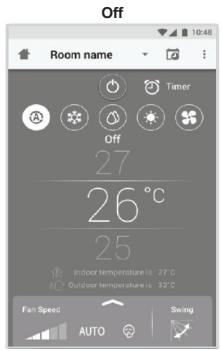

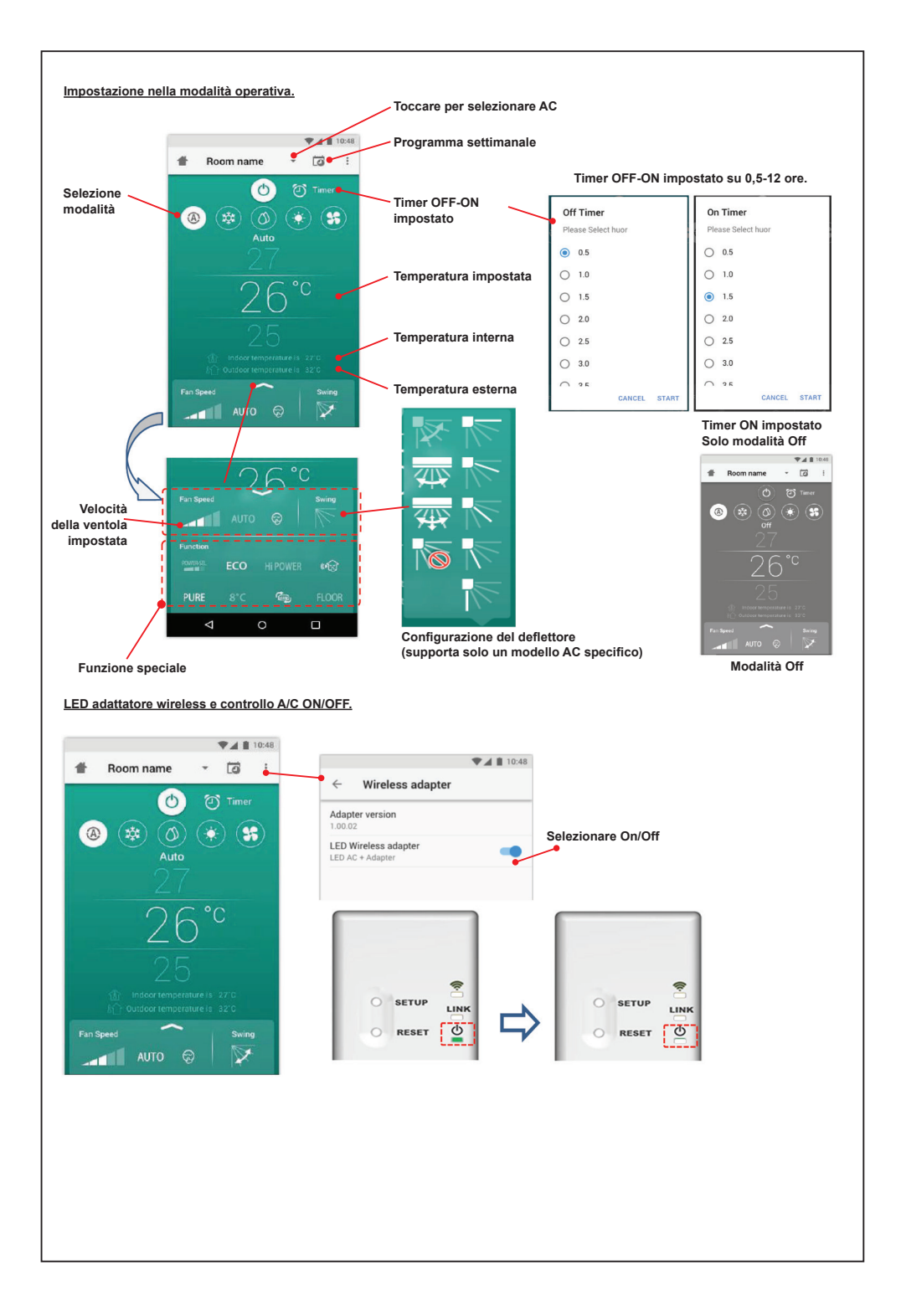

#### **Funzionamento di gruppo.**

Max. 3 gruppi

1 gruppo max. = 10 unità.

**Aggiungere gruppo**

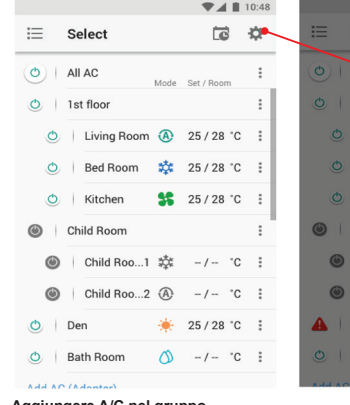

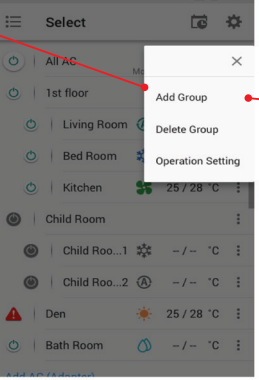

 $\blacktriangledown$  10:

740

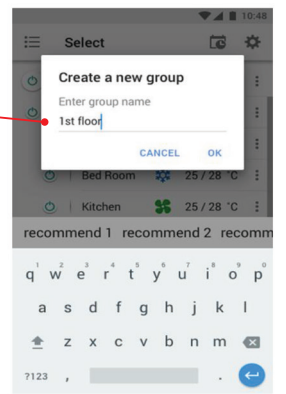

**Aggiungere A/C nel gruppo**

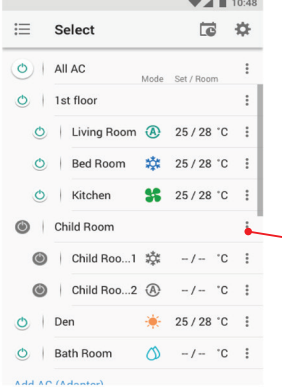

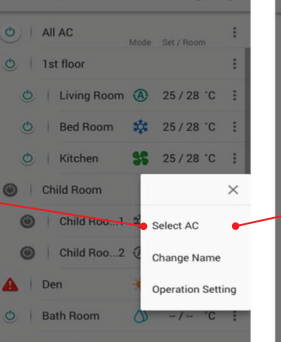

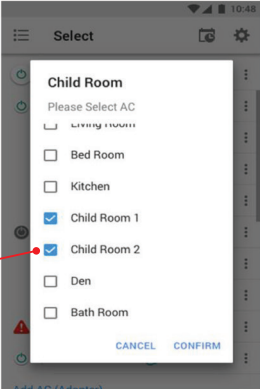

## **Eliminare A/C nel gruppo**

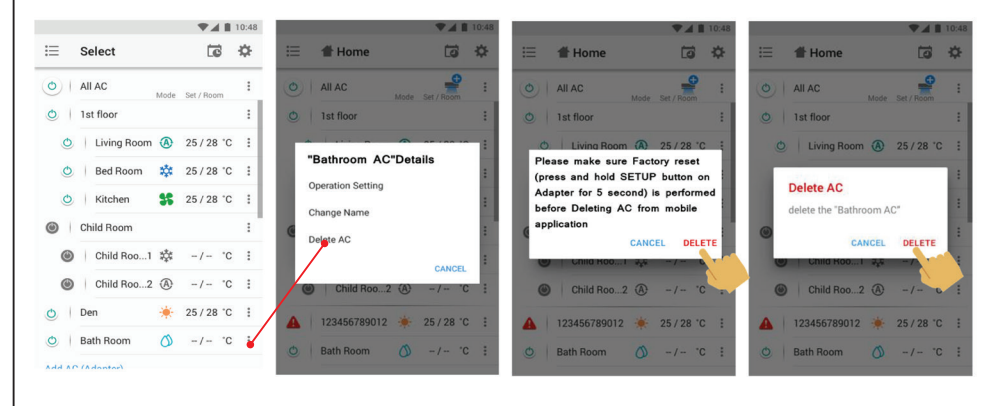

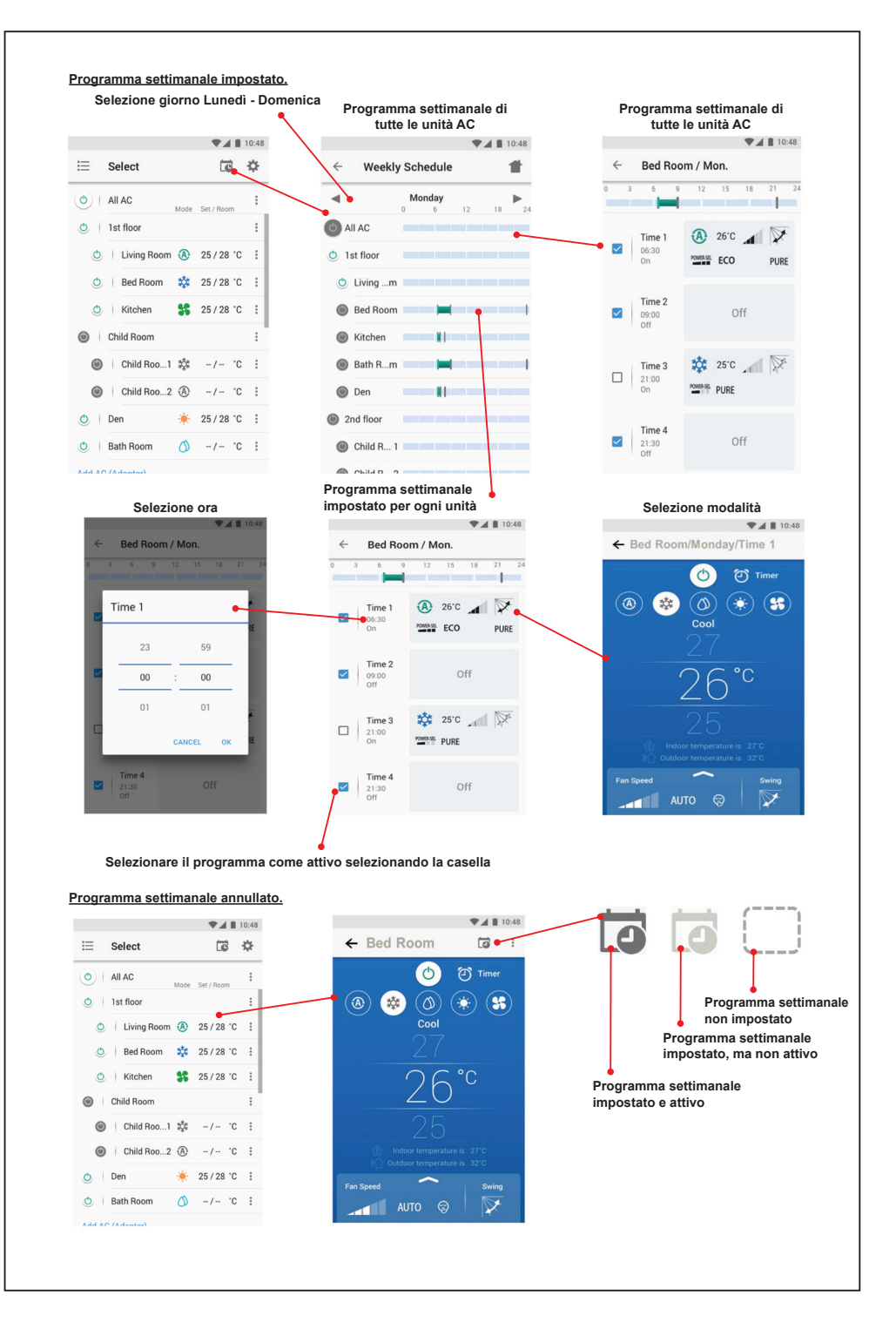

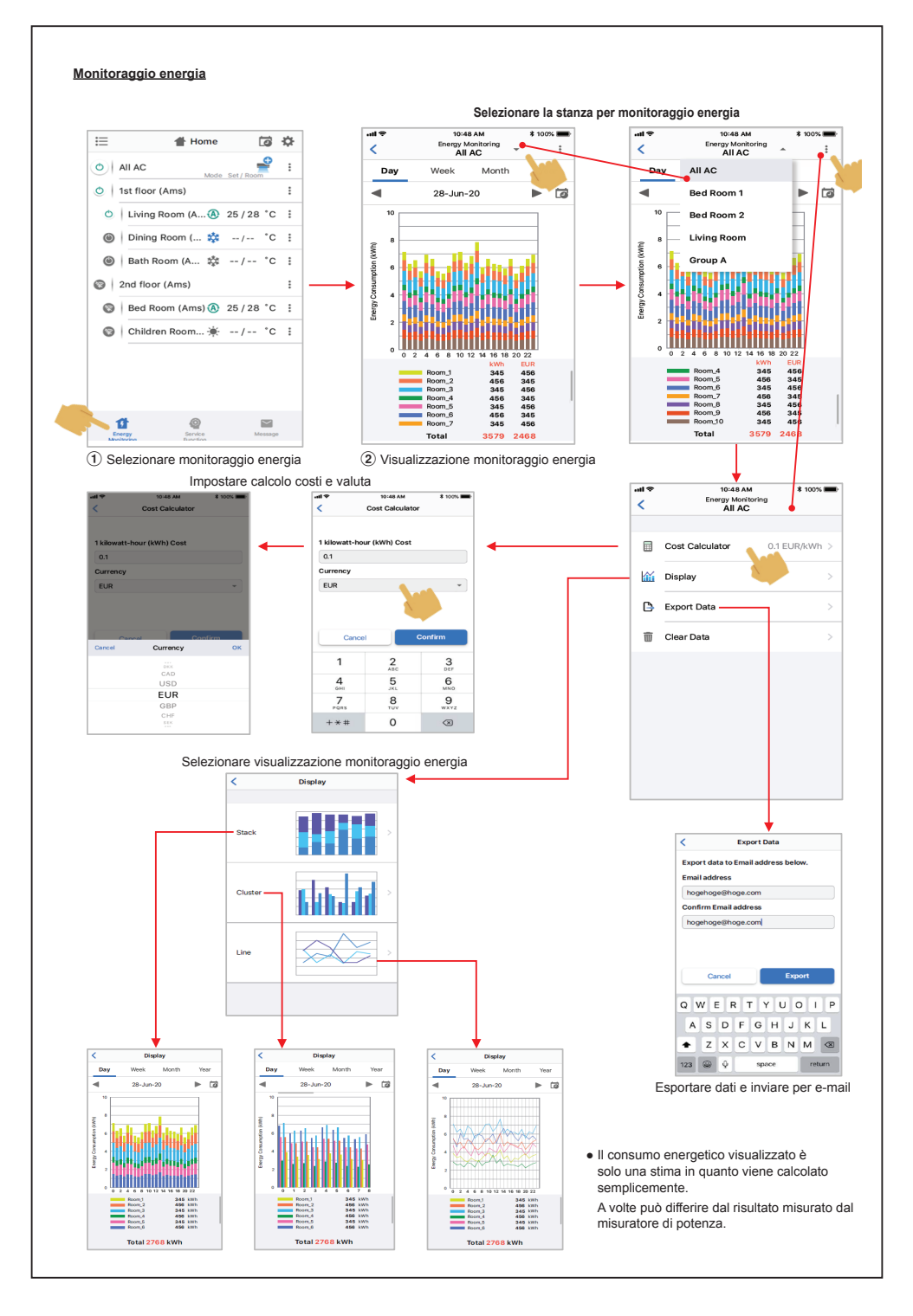

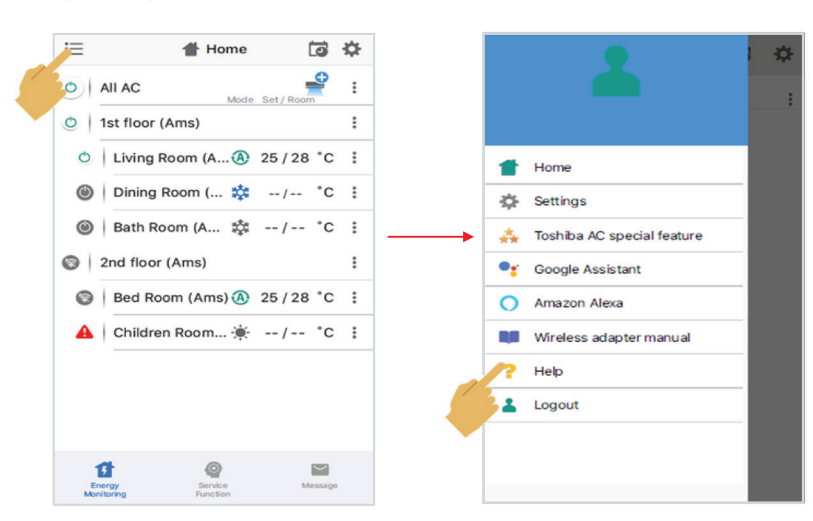

**In caso di problemi, è possibile controllare il menu Guida.**

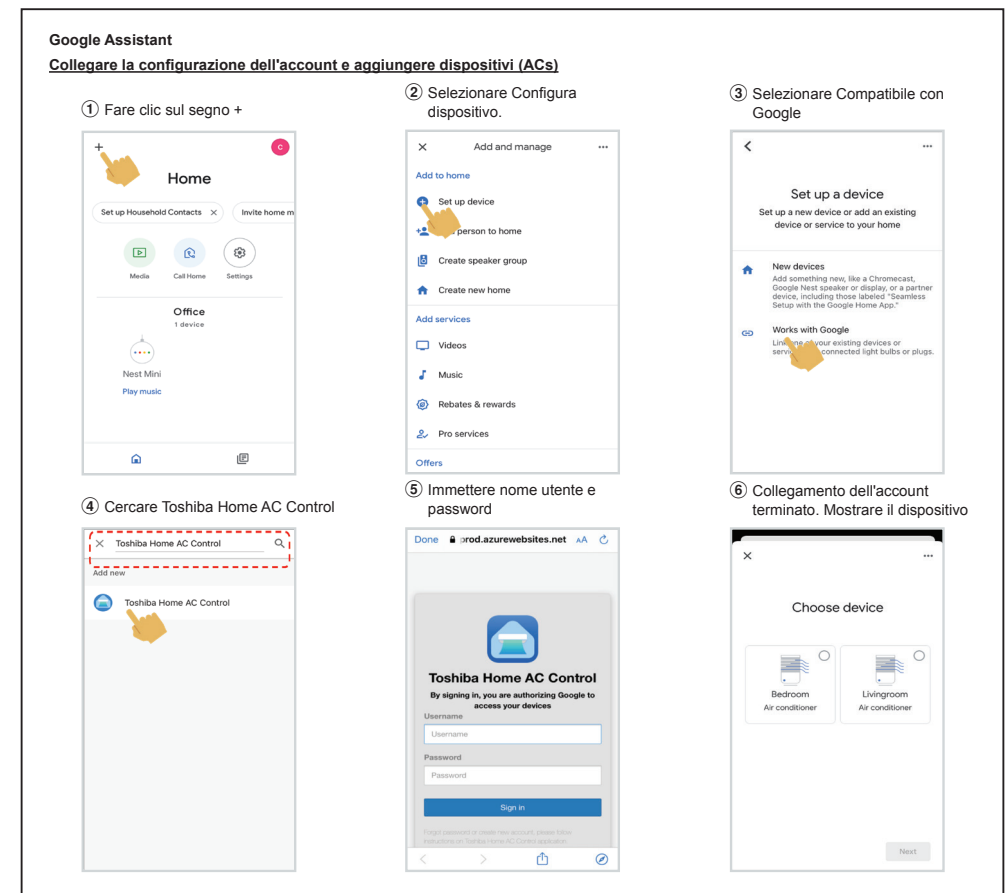

## **Google Assistant command**

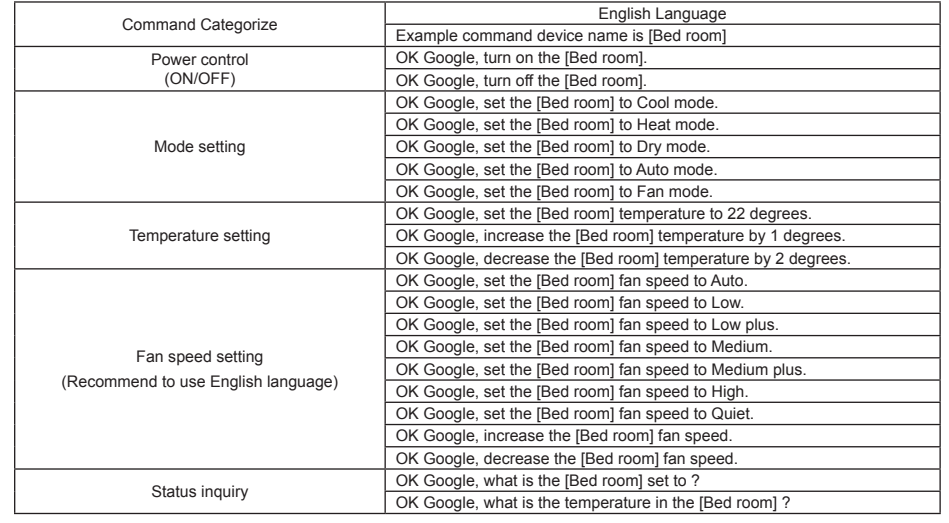

### **Amazon Alexa**

**Collegare la configurazione dell'account e aggiungere dispositivi (ACs)**

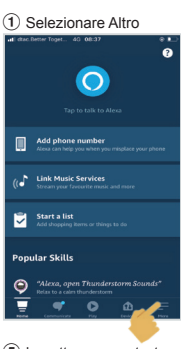

5 Immettere nome utente e password

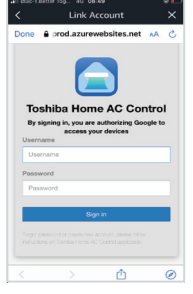

9 Visualizzazione dell'elenco di dispositivi per la configurazione

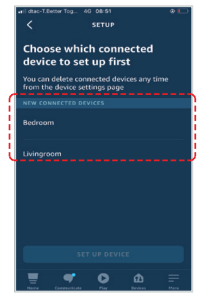

<sup>(13)</sup> Configurazione terminata

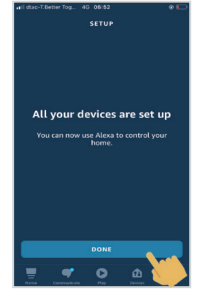

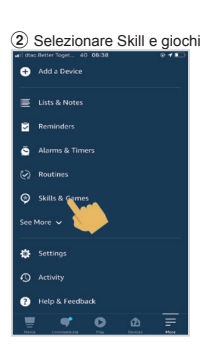

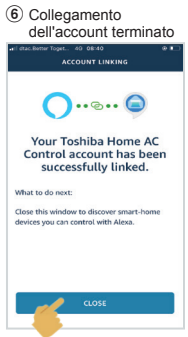

! Configurare il dispositivo

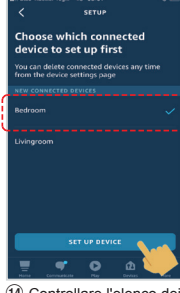

14 Controllare l'elenco dei dispositivi

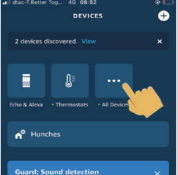

**GET STARTED** 

ø

 $\overline{\bullet}$ 

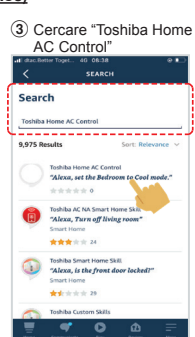

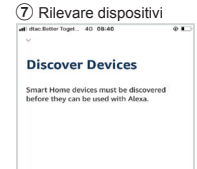

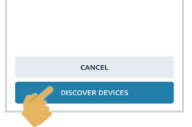

11) Selezionare GRUPPO per il dispositivo

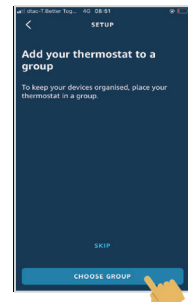

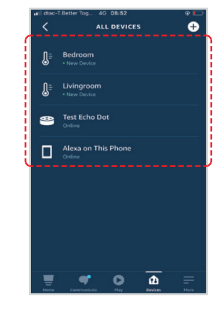

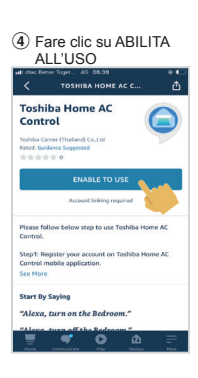

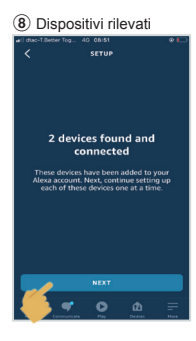

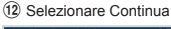

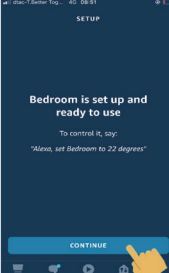

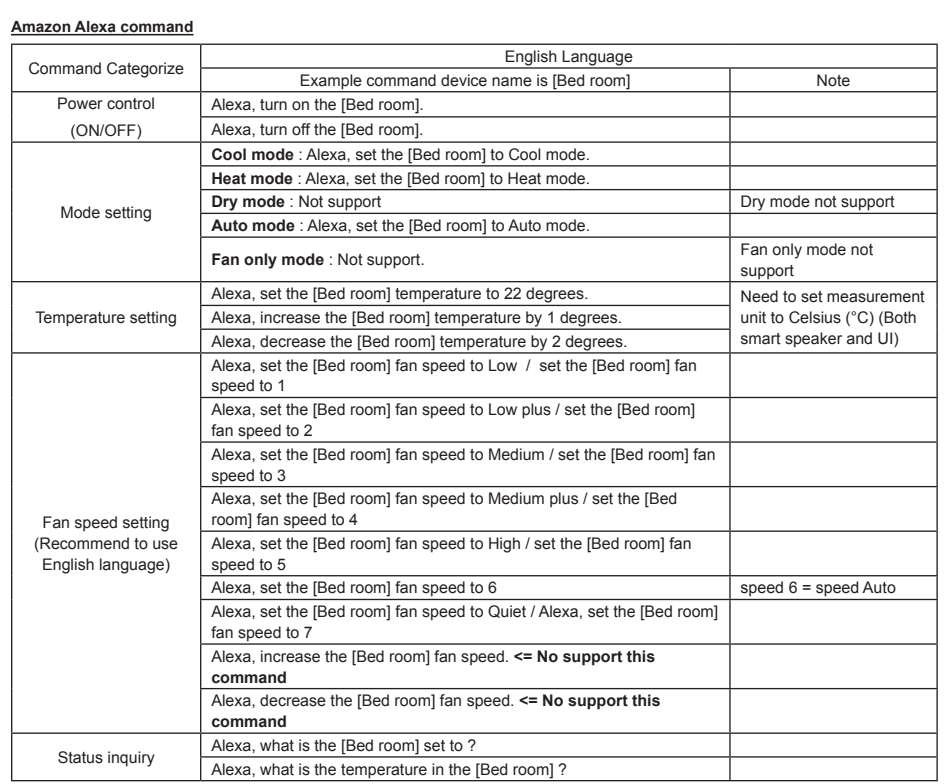

# **Nota:**

''L'adattatore wireless deve essere installato, sottoposto a manutenzione, riparato e rimosso da un installatore qualificato o da personale di assistenza qualificato."

''Contattare il rivenditore e/o il centro di assistenza in caso di malfunzionamento dell'apparecchiatura."